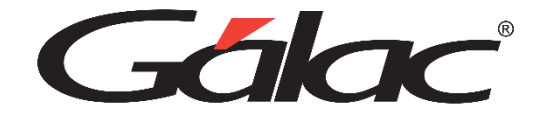

# **Guía de Adiestramiento SAW Módulo I**

Agosto 2023

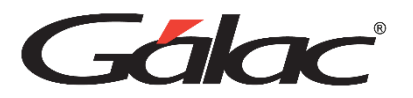

# **CARGA INICIAL Clientes - Proveedor - Artículos de Inventario - Inventario Inicial - Bancos – Saldo Inicial**

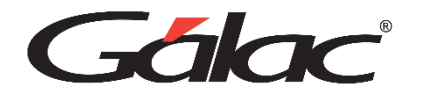

#### **Insertar Clientes**

Desde el módulo **CxC / Cobranza / Vendedor,** escoja el menú **Cliente** → **Insertar.** Indique en todos los clientes que pertenecen a la Ciudad: Caracas e ingrese en cada uno los siguientes datos:

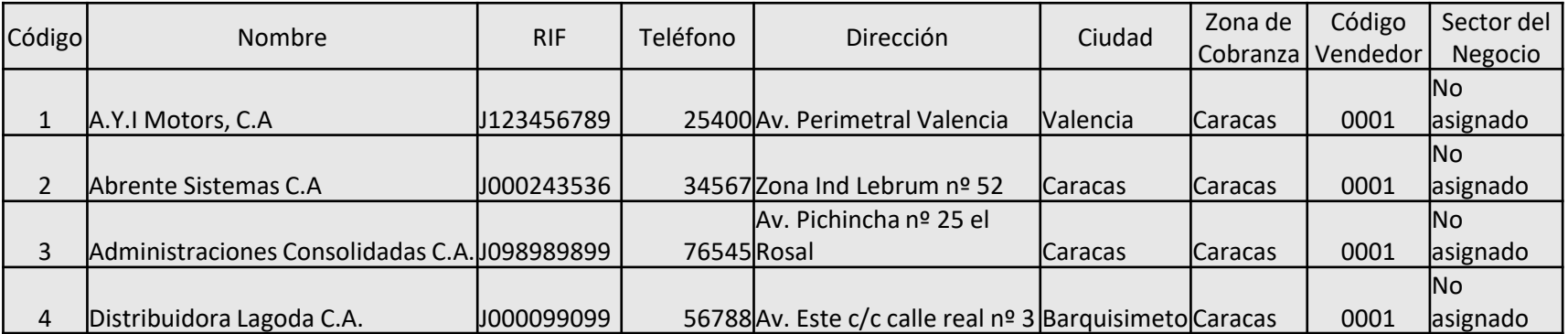

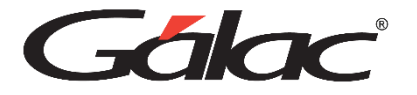

#### **Insertar Proveedores**

Si no tiene proveedores insertados, diríjase al módulo **CxP / Pagos / Proveedores** y luego clic en el menú **Proveedor** → **Gestionar Proveedor.** Luego clic en el botón **Insertar**. Todos los proveedores son de tipo NACIONAL.

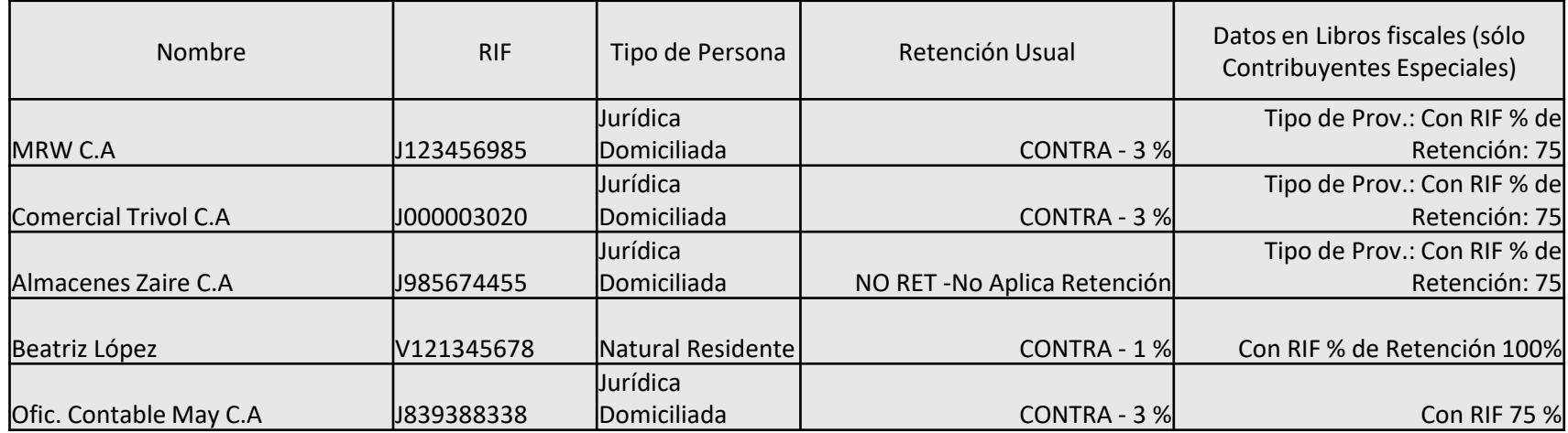

Nota: La retención usual se activa únicamente si está activo el parámetro "Usa módulo de retenciones".

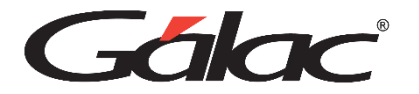

#### **Insertar los artículos de inventario**

Para insertar los artículos diríjase al módulo **Inventario** luego seleccione **Artículos Inventario** → **Insertar**

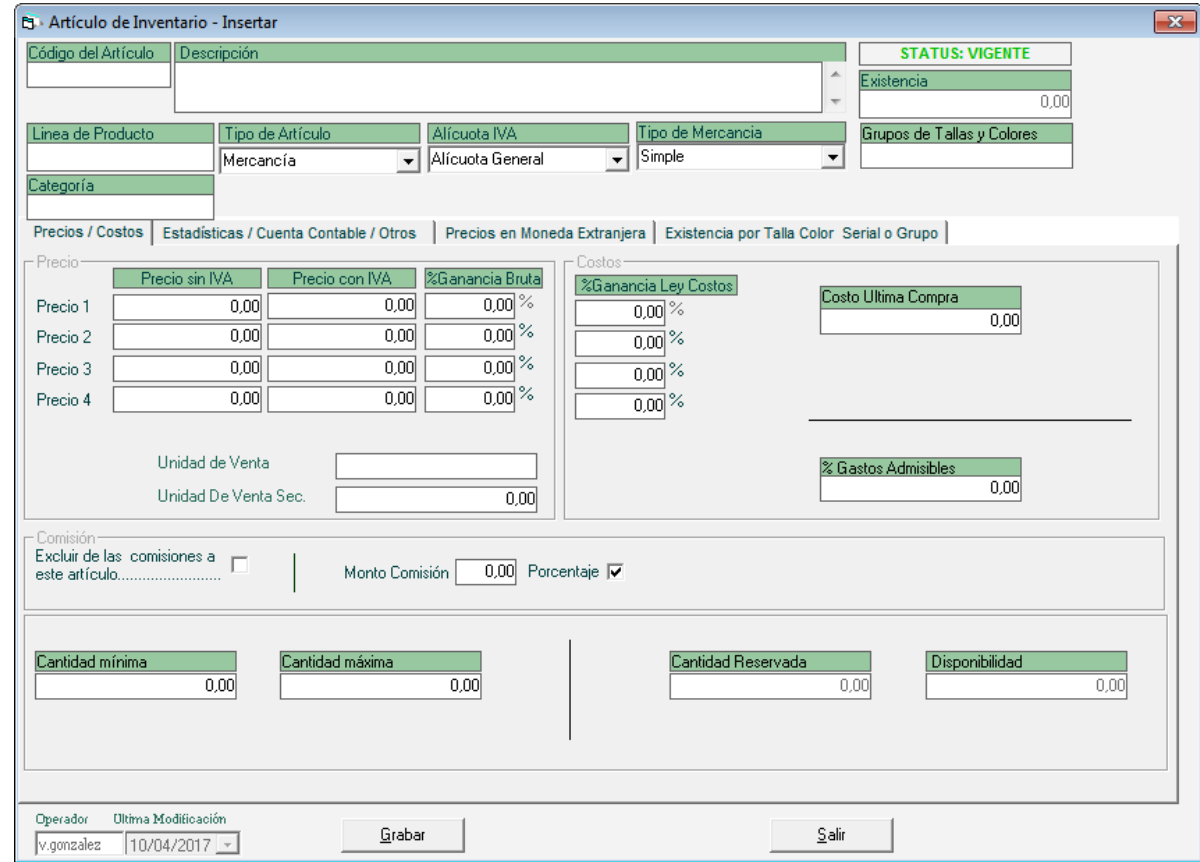

Nota: Utilizaremos la alícuota general con el porcentaje del IVA vigente. Se manejarán solamente dos tipos de precios y éstos se deben incluir en la columna de Precio sin Iva.

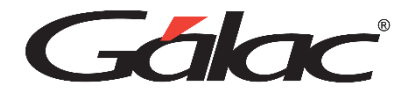

Ingrese los valores de la siguiente tabla

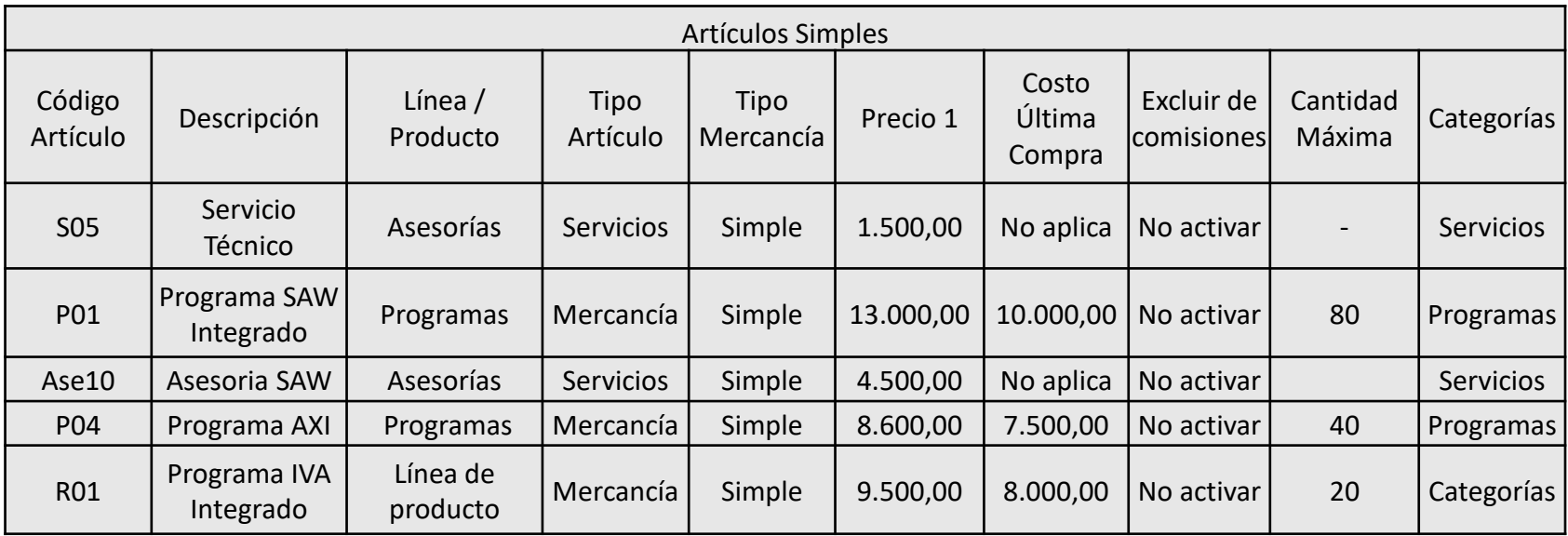

## **Incluir Existencia Actual del Inventario**

Vaya al módulo **Inventario** luego seleccione el menú **Existencias por Almacén** → **Consultar,** y verifique las cantidades actuales de existencias de cada producto y a continuación ingrese una nota de entrada de la siguiente forma:

Acceda al menú **Nota de Entrada / Salida** → **Insertar**, e indique los siguientes datos:

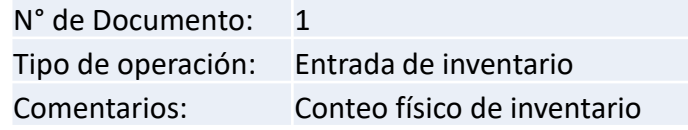

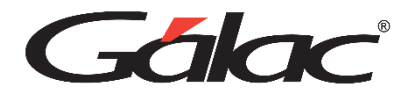

Ingrese los valores de la siguiente tabla

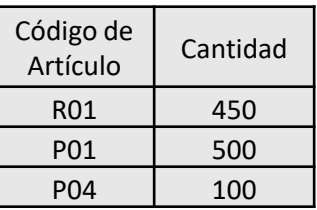

#### Haga clic en el botón **Grabar**

Nota: Los artículos tipo Servicio o Producto Compuesto, no manejan existencias. Ahora verifique de nuevo la existencia por almacén desde el menú Existencias por Almacén. Consultar, y note la variación generada por la Nota de Entrada.

#### **Bancos**

Los movimientos de los ingresos (realizados en el módulo 1 del curso) y egresos insertados por cobranza y pagos se generaron automáticamente.

Si desea verlos debe ir al módulo de **Bancos,** allí acceder al menú **Cuenta Bancaria** → **Informes** y de la lista de informes seleccione "Transacciones por Cuenta", y pídalo por pantalla haciendo clic en el botón Pantalla. Verifique la fecha inicial y final e indique la cuenta Bancaria Provincial.

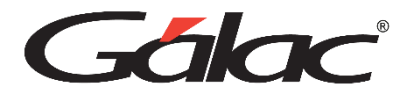

#### **Insertar cuenta bancaria**

Vaya al módulo **Bancos** y allí haga clic en el menú **Cuenta Bancaria** → **Gestionar cuenta bancaria,** luego clic en el botón **Insertar**

Los datos de la cuenta son los siguientes:

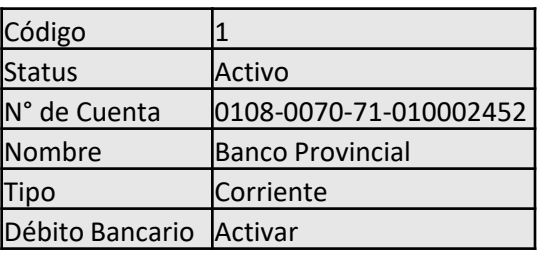

Datos del Banco

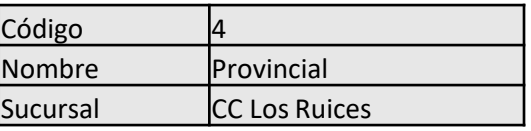

**Otros** 

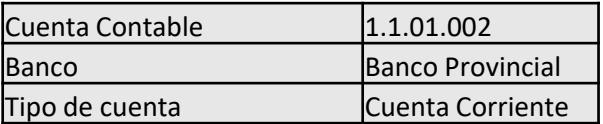

#### Haga clic en el botón de **Grabar**

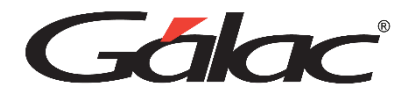

## **Movimientos Bancarios**

Para ingresar movimientos bancarios que no sean de compra y ventas, desde el **<Menú Principal>** diríjase al módulo **Bancos**, luego escoja el menú **Movimiento Bancario** → **Insertar**

A continuación insertaremos el movimiento bancario del depósito de apertura de la cuenta con los siguientes datos:

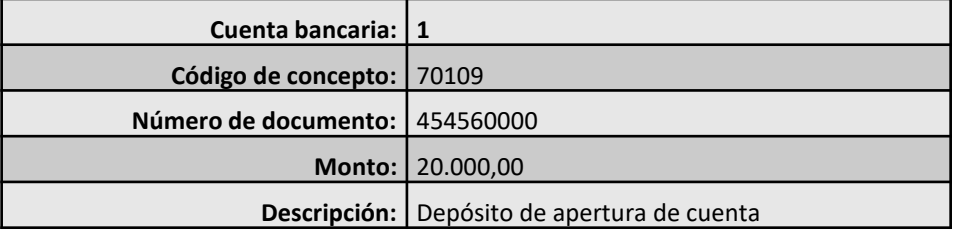

## **Compras**

Desde el **<Menú Principal>** seleccione el módulo **Compras** luego escoja el menú **Compras** → **Insertar**, e ingrese la siguiente compra. En todas ellas active la opción "**Genera CxP**".

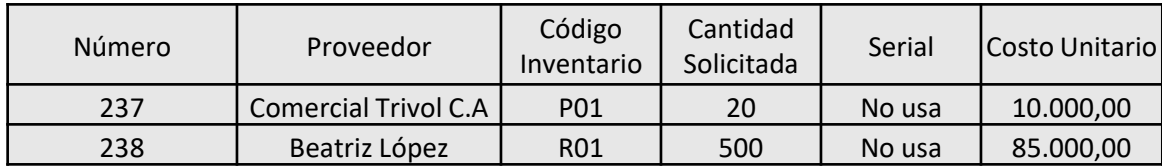

Verifique la existencia del producto comprado, note que las unidades compradas han afectado la existencia anterior.

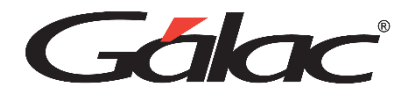

## **Genere las cuentas por pagar (CxP)**

Desde el **<Menú Principal>** diríjase al módulo **CxP / Pagos / Proveedores / Forma 30 (IVA)** y allí acceda al menú  $CxP \rightarrow$  **Insertar.** 

Nota: Para poder insertar un pago siempre debe existir una cuenta por pagar

En todas las compras indique los siguientes datos:

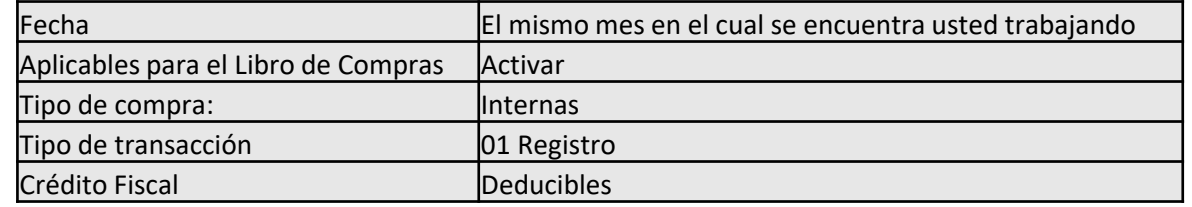

Nota: Si en la empresa en la que está trabajando usted le activo el módulo de contabilidad, revise en todos los casos los comprobantes contables asociados y modifíquelos en caso de ser necesario

Al indicar los datos de cada **CxP** presione el botón **Grabar**.

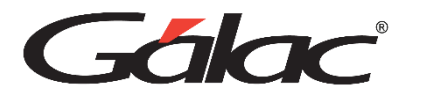

Se le compró el 10 de este mes a MRW unos sobres de envío por 10.000,00 más el IVA. El número de la factura es 03285 número de control 00-0000680 y se vence en 15 días. 75% de Retención de IVA, Código de retención de ISLR "CONTRA".

Oficina Contable May envió la factura 008596 número de control 00-0007541 del 15 del mes en curso para la cancelación de Honorarios por el servicio de registro de documentos por 4.500,00 más el IVA. La factura se vence en 30 días. 75% de Retención de IVA, Código de retención de ISLR "HONORA".

Comercial Trivol envió su factura 7541 número de control 00-0008524 por el alquiler de la oficina, con fecha 30 del mes anterior por un monto de Bs.D. 12.000,00 más el IVA. vence en 30 días. 75% de Retención de IVA, Código de retención de ISLR "ALQUIL".

Genere por pantalla un análisis de vencimiento detallado de las cuentas por pagar (módulo **CxP / Pagos / Proveedores** / **Forma** 30 **(IVA)** y menú de **Proveedores**  $\rightarrow$  **Informes**).

#### **Genere los Pagos**

Desde el **<Menú Principal>** diríjase al módulo **CxP / Pagos / Proveedores / Forma 30 (IVA)** y escoja el menú de **Pagos** → **Insertar.**

Cancele cada uno de los pagos pendientes. Utilice el concepto bancario 60300 y la Cuenta del Banco Provincial. En todos los casos revise los comprobantes contables asociados y modifíquelos en caso de ser necesario.

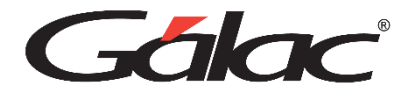

## **Reposiciones de Caja Chica**

Permite llevar el control de la facturación o compras que se realicen a través de una caja chica. A continuación, le guiaremos paso a paso para que pueda trabajar en este módulo que le ofrece el software administrativo.

## **Crear una cuenta para caja chica**

Para ello vaya al módulo **Menús – Bancos**. Seguidamente haga clic en el menú **Cuenta Bancaria** → **Gestionar Cuenta Bancaria** luego haga clic en el botón **Insertar**

## **En Datos de la Cuenta Bancaria**

Ingrese el código de la cuenta, active **Es Caja Chica**, escoja el status, ingrese el número de cuenta, ingrese un nombre, escoja de qué tipo es la cuenta y seleccione el tipo de moneda.

### **En Datos del Banco**

Ingrese el código del banco, nombre del banco y la sucursal. Después de ingresar todos los datos haga clic en el botón **Insertar.**

Para poder tener dinero con el cual poder trabajar, debe hacer una carga inicial a la cuenta. Para ello haga clic en el menú **Movimiento Bancario** → **Insertar** *.* Ingrese los datos de la cuenta bancaria tales como: cuenta bancaria, concepto bancario y datos de la transacción.

Nota: Asegúrese de ingresar el movimiento de apertura de la caja chica

#### Luego presione clic en el botón **Grabar**

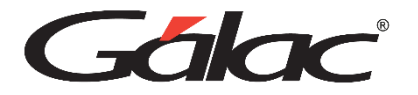

## **Insertar Proveedor Genérico de Caja Chica**

Si no tiene proveedores insertados, diríjase al módulo **CxP / Pagos / Proveedores / Forma 30 (IVA)** y acceda al menú **Proveedor** → **Gestionar Proveedor** luego clic en el botón **Insertar**

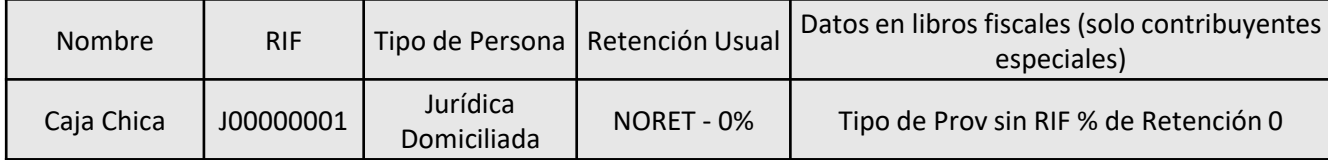

## **Insertar una reposición de caja chica**

Una vez ya configurada las reglas de contabilización, hacemos las reposiciones.

Nota: Recuerde que las reposiciones puede hacerlas semanal, quincenal o mensual según usted lo requiera

Para ello haga clic en el módulo **Menús – Reposición de Caja Chica***.* Luego clic en el menú **Reposición de Caja Chica** → **Gestionar Reposición de Caja Chica** *.* El sistema mostrara la siguiente ventana.

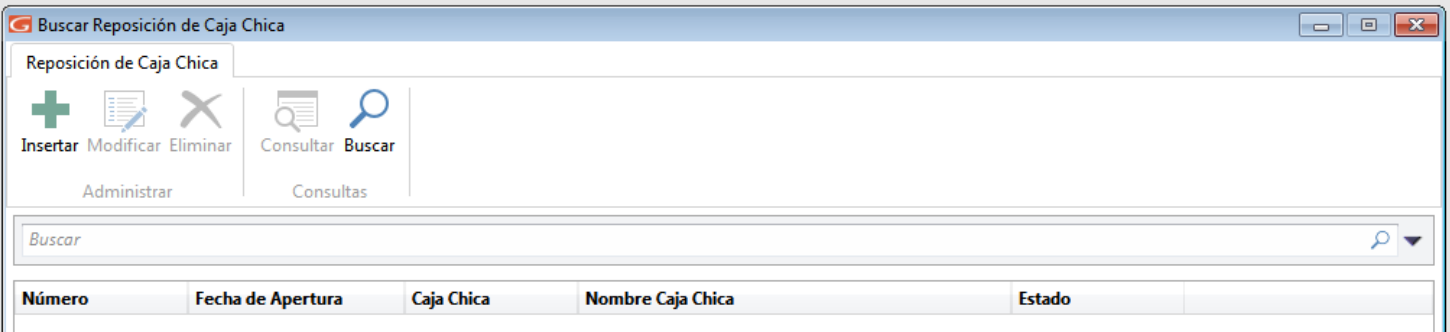

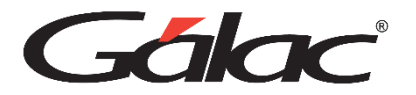

Haga clic en insertar y el sistema le mostrará la siguiente ventana

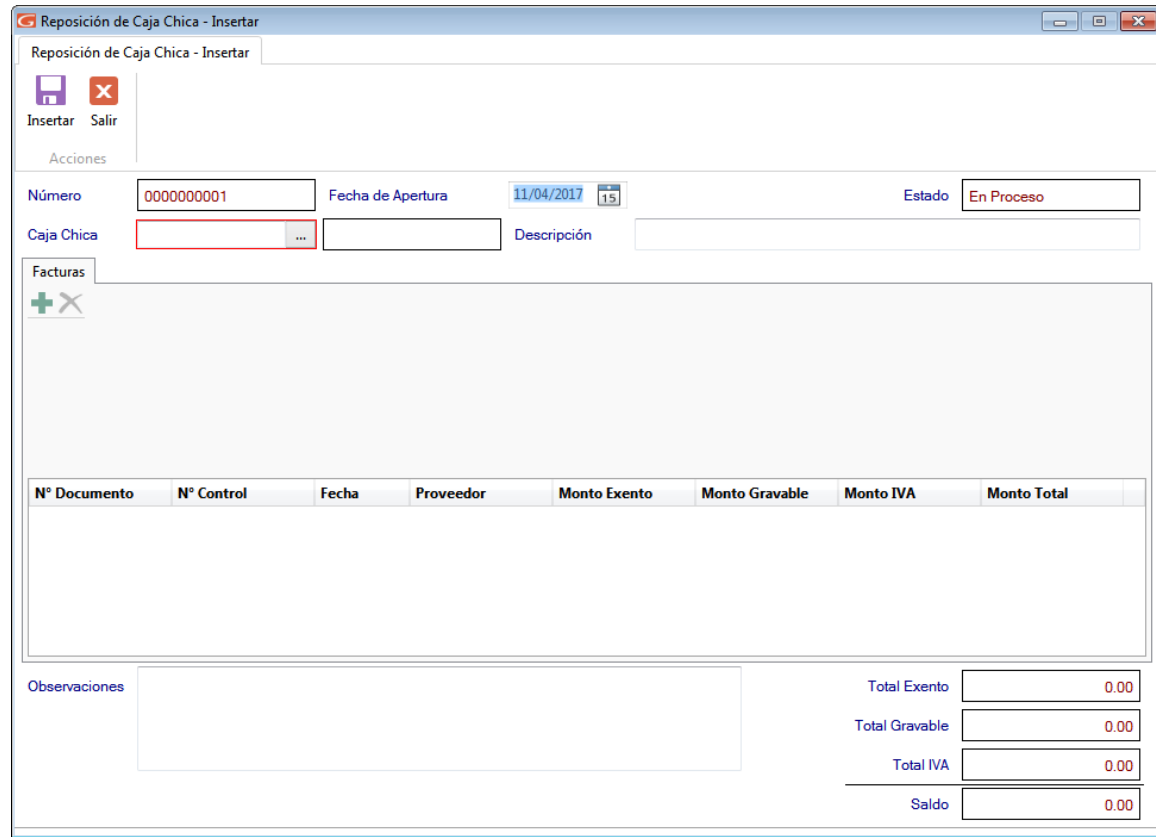

**Número del Documento:** El sistema le sugiere un número de reposición de forma automática.

**Fecha de Apertura:** Seleccione la fecha de apertura.

**Caja Chica:** Ingrese el número de la caja chica.

**Descripción:** De igual manera ingrese una descripción.

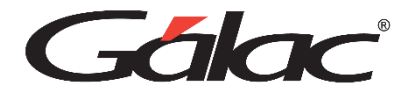

## **En la sección Factura**

**Número del Documento:** Ingrese el número de la factura.

**Número de Control:** Para aquellos documentos que fueron realizados con impresoras fiscales y no poseen número de control, se recomienda colocar el mismo número de factura.

**Fecha:** Coloque la fecha del documento que está registrando.

**Aplica para el libro de compras:** Tilde esta opción si el documento aplica para el Libro de Compras.

**Código del Proveedor:** seleccione el código del proveedor.

Ingrese los montos **Exentos** y **Gravados**.

El software le calcula automáticamente el monto del IVA según la tasa vigente, recuerde que usted puede modificar este valor.

**Descripción:** Ingrese una descripción para la factura que está insertando.

Finalmente presione clic en el botón **Insertar**

De esta manera se agregan las reposiciones de caja chica al sistema.

## **Agregar más gastos a una reposición**

Si necesita agregar más gastos a una reposición que todavía no ha sido cerrada, haga clic en el menú **Reposición de Caja Chica** → **Gestionar Reposición de Caja chica.** Se mostrará la siguiente ventana

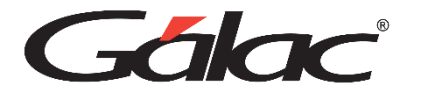

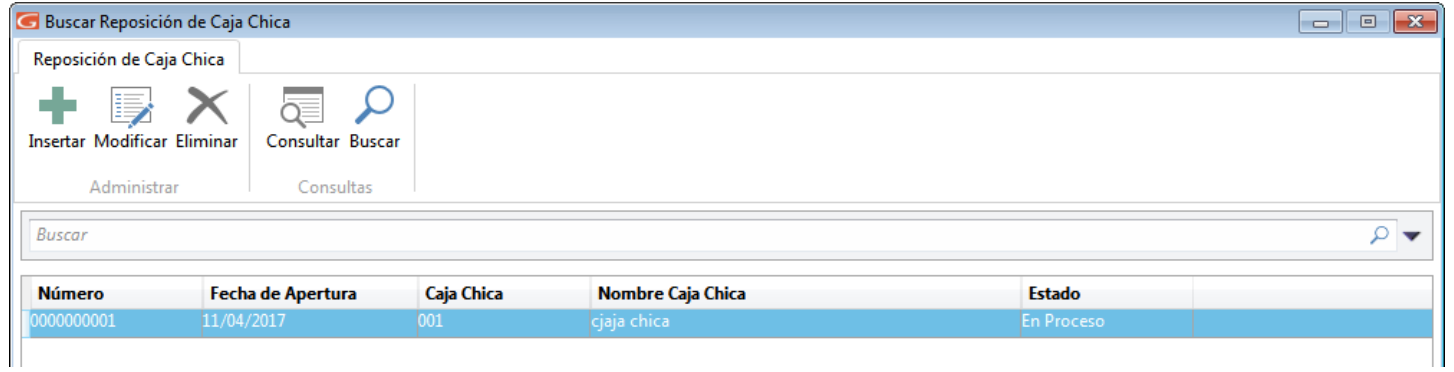

Haga doble clic en la reposición que quiera modificar o selecciónela y presione clic en el botón **Modificar** se mostrara la ventana **Modificar**

Se mostrará la siguiente ventana

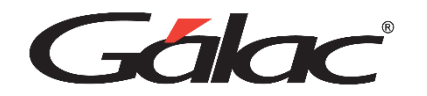

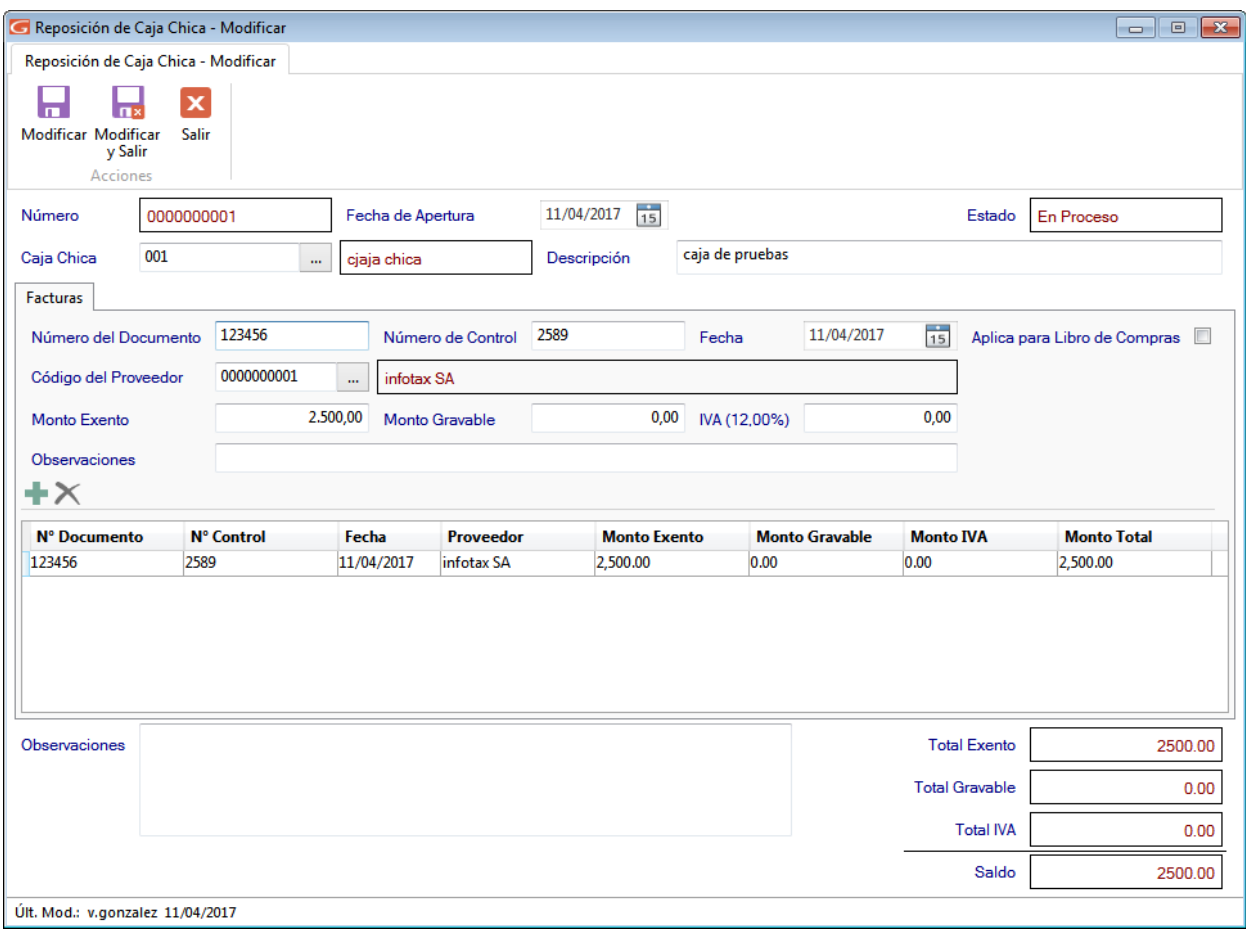

Y se habilitarán los campos para que pueda agregar más gastos a la reposición que está modificando.

Ingrese los datos solicitados y presione clic en el botón **Modificar**. En la siguiente imagen se puede apreciar una reposición con varios gastos cargados.

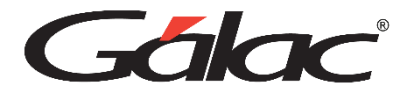

## **Cerrar una Reposición**

Nota: Recuerda que para realizar el cierre, el usuario también debe tener permisos para insertar "Movimientos Bancarios" y "Cuentas Por Pagar (CxP)"

Al momento que decida cerrar una reposición vaya al menú **Reposición de Caja Chica** → **Cierre** Se mostrara la siguiente ventana:

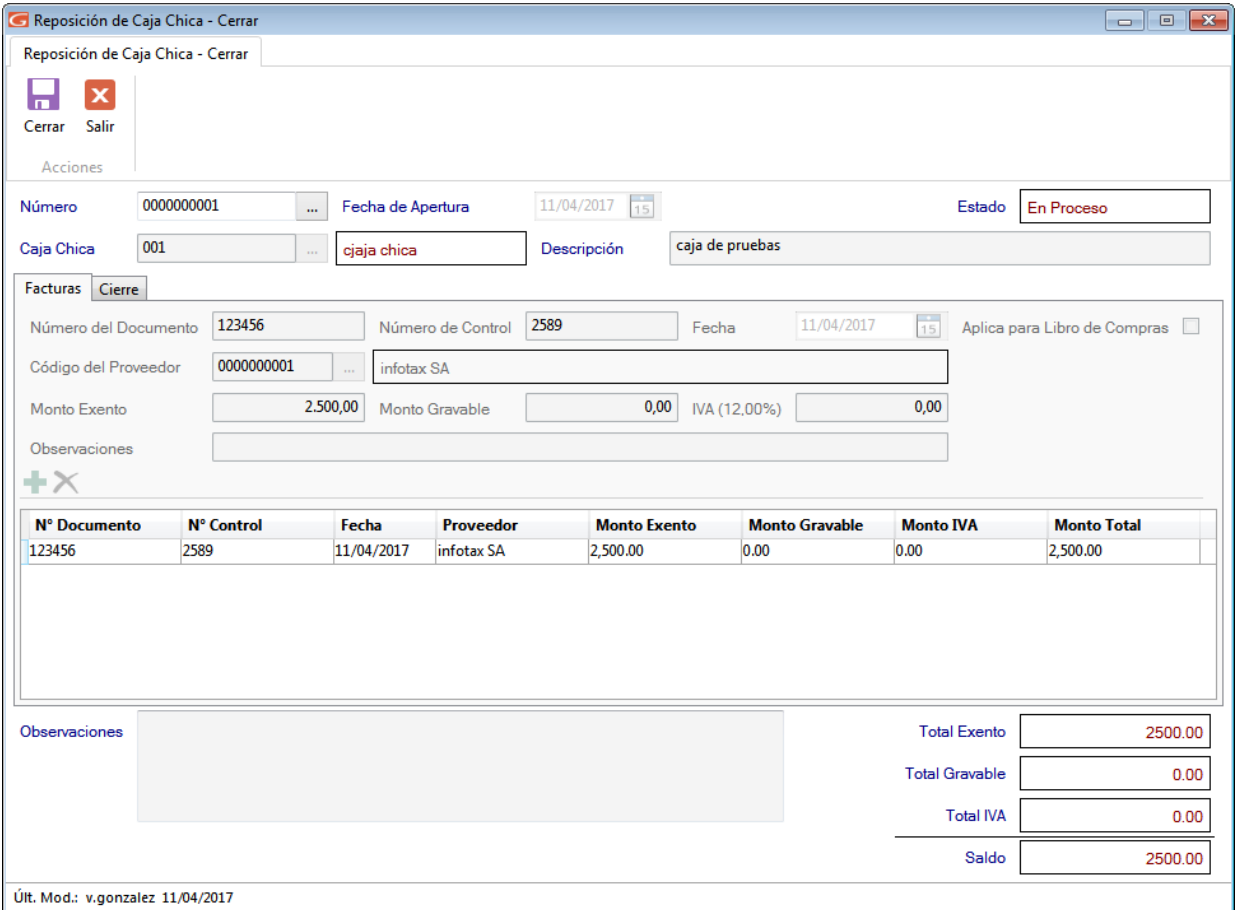

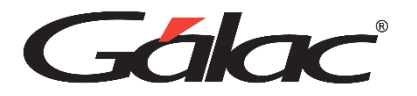

Mostrará las reposiciones con status **En Proceso**. Seleccione la reposición que desee cerrar y haga clic en el botón **Cerrar**

Ingrese el código de cuenta para la reposición, la fecha de cierre, el número de cheque y el nombre del beneficiario. Seguidamente presione clic en el botón **Cerrar**

El sistema le mostrara el siguiente mensaje:

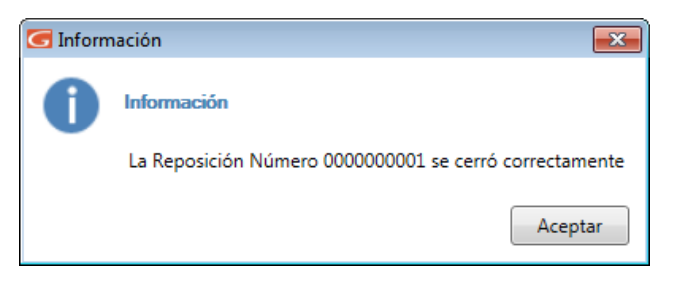

Nota: Recuerde que; no deben existir facturas con fecha posterior a la fecha de cierre de igual manera recuerde que; la fecha de cierre no puede ser menor a la fecha de apertura

Al momento de cerrar una reposición el sistema genera un comprobante contable si la empresa usa contabilidad, el sistema le preguntará lo siguiente:

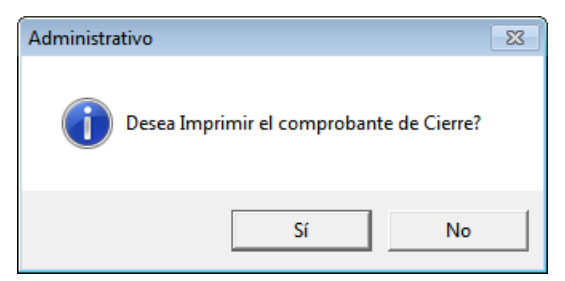

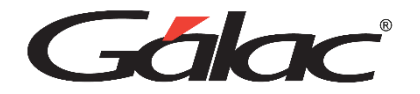

# **FACTURACIÓN Cotización – Facturación – Cuentas por Cobrar – Cobranza – Nota de Crédito**

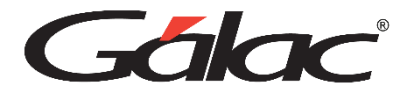

## **Insertar Cotizaciones**

Diríjase al módulo **Menú Principal – Factura / Cotización / Contratos** y luego allí acceder el menú **Cotización** à **Insertar.** 

Nota: Seleccione la opción Reservar Mercancía para reservar una mercancía hasta la fecha de retiro de esta.

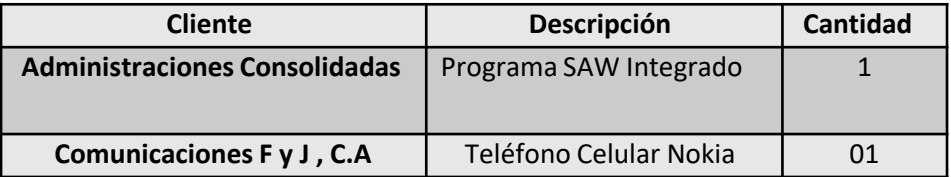

### **Insertar facturas desde Cotizaciones**

Desde el módulo **Menú Principal – Factura / Cotización / Contratos** escoja el menú **Factura** → **Generar Factura desde Cotización.** De acuerdo a las cotizaciones insertadas anteriormente, favor escoja tres (3) cotizaciones e inserte las facturas.

### **Insertar Facturas Directas**

Desde el módulo **Menú Principal – Factura / Cotización / Contratos** escoja el menú **Factura** → **Insertar.**

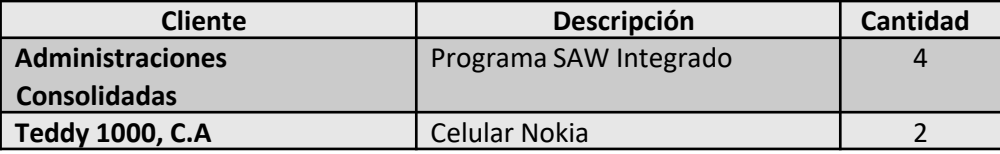

Nota: Seleccione la opción Reservar Mercancía para reservar una mercancía hasta la fecha de retiro de esta.

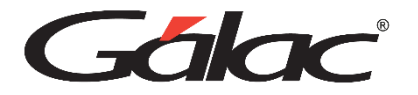

## **Emisión de Facturas**

Desde el módulo **Menú Principal – Factura / Cotización / Contratos,** vaya al menú **Factura** → **Emitir,** escoja uno de los borradores y haga clic en el botón de Emitir, le va a pedir el número comience en el número 250. Emítalas todas.

Nota: Si los clientes no tienen todos los datos fiscales (Nombre, R.I.F., Dirección y Teléfono) al emitir mostrará un mensaje, si este es el caso modifique el(los) cliente(s) y agregue los datos faltantes.

En todos los casos revise los comprobantes contables asociados y modifíquelos en caso de ser necesario.

La nota de crédito es un documento que permite disminuir (abonar o acreditar) el importe de una factura emitida con anterioridad. Dicha disminución puede deberse a causas como: descuentos, anulación de operaciones (facturas), corrección de montos, devolución de productos / servicios facturados, etc.

Para ingresar una Nota de Crédito en SAW Gálac vaya al módulo **Menú Principal – Factura / Cotización / Contratos** vaya al menú de **Factura** → **Insertar Nota de Crédito** y allí inserte los siguientes datos:

- Cliente: Seleccione alguno de los clientes.
- En la ficha Libro de Ventas, el dato **N° de factura afectada**, seleccione alguna de las facturas de la lista de facturas a escoger. Debe seleccionar facturas emitidas. Indique además un valor para el dato **N° de control desde**.
- En la pestaña **Detalle**, verifique los reglones de la factura, y si tiene más de uno elimine alguno de ellos o disminuya la cantidad de productos del reglón, por ejemplo cambie de -3 horas de asesoría a -1 horas de asesoría.

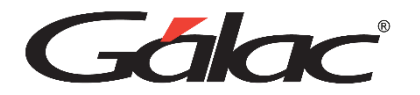

## **Generar Cobranzas**

Pida el Informe de Análisis de vencimiento detallado desde el módulo de **Menús** à **CxC / Cobranza / Vendedores** a través del menú **CxC** → **Informes.** Cancele todas las **CxC** pendientes realizando lo siguiente:

- 1. Vaya al menú de **Cobranza** → **Insertar.**
- 2. Ingrese el número de cobranza que desee. Como tenemos una sola cuenta bancaria la colocará automáticamente. Utilice el concepto bancario 70108 Ingresos varios para insertar estas cobranzas y la cuenta bancaria del Bco. Provincial.
- 3. Para cancelar las cuentas por cobrar, después de seleccionado el cliente el sistema le mostrará los documentos pendientes al cobro, con la ayuda del Mouse colóquese en el campo de abono y coloque el mismo monto facturado para cancelarla completamente. Si a la factura el cliente le hizo retención de IVA debe ir a la ficha "Retención I.V.A." 0.

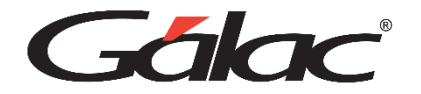

## **ANEXO**

**Anticipos (Cobrados y Pagados) – CXC – Movimiento Bancario – Libros de Compras y Ventas – Informe Débitos y Créditos - Archivo XML – Archivo TXT - Vendedores**

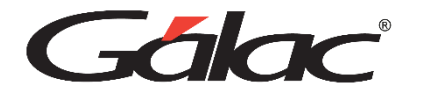

## **Módulo de Anticipos (Cobrados y Pagados)**

## **Anticipos (pagados)**

El sistema SAW Gálac le permite registrar además los pagos que realice a sus proveedores, por productos o servicios que aún no se pueden considerar pagos como tal, pues no existe ninguna CxP asociada, a esto lo llamamos Anticipos. Dichos anticipos pueden ser utilizados como pagos de cuentas por pagar que surjan posteriormente.

Para crear un anticipo desde el **<Menú Principal>** diríjase módulo **CxP / Pagos / Proveedores** y luego al menú Anticipos  $\rightarrow$  Insertar, y allí indique los siguientes datos:

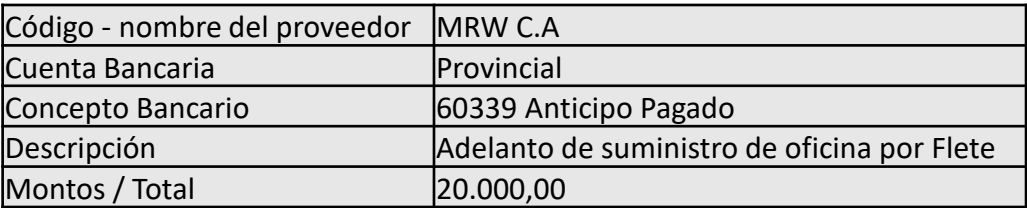

Haga clic en el botón de **Grabar**

- Insertar CXP al Proveedor MRW, C.A. por Bs. 3.500 de Base imponible + IVA. El número de la factura es 74596 número de control 00-0000741 y se vence en 15 días. 75% de Retención de IVA, Código de retención de ISLR "HONORA".
- Insertar un pago a dicho proveedor utilizando el anticipo de los 2.000

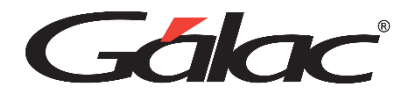

## **Anticipos (cobrados)**

El sistema SAW Gálac le permite registrar además las cobranzas que realice a sus clientes, por productos o servicios que aún no se pueden considerar cobros como tal, pues no existe ninguna CxC asociada, a esto lo llamamos Anticipos. Dichos anticipos pueden ser utilizados en la cobranza de CxC que surjan posteriormente. Para crear un anticipo vaya al módulo **CxC / Cobranzas / Vendedores** y luego al menú **Anticipos** → **Insertar**, allí indique los siguientes datos:

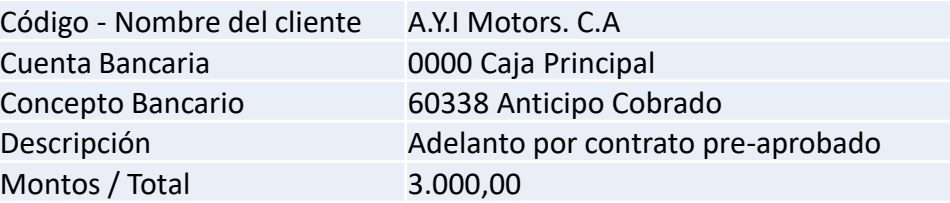

Haga clic en el Botón de **Grabar**.

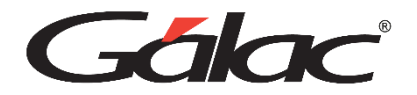

### **Generar Cuentas por Cobrar**

Como usted emitió las facturas por el programa, las CxC se generaron automáticamente. Para incluir otras CxC vaya al módulo **CxC / Cobranzas / Vendedores** y allí acceder al menú **CxC** → **Insertar.** El cliente Distribuidora Lagoda tiene una CxC pendiente que no está cargada en el programa. El número de la CxC es 900 impresa el 10 de este mes, y vence el 30, por un monto de BsF. 1.000.000,00 más IVA.

#### **Insertar movimientos bancarios con opción a imprimir cheques**

Para insertar este tipo movimiento bancario, desde el menú Bancos seleccione el menú **Movimiento Bancario** → **Insertar Con Opción Imprimir Cheques**.

Ahora ingrese los siguientes datos:

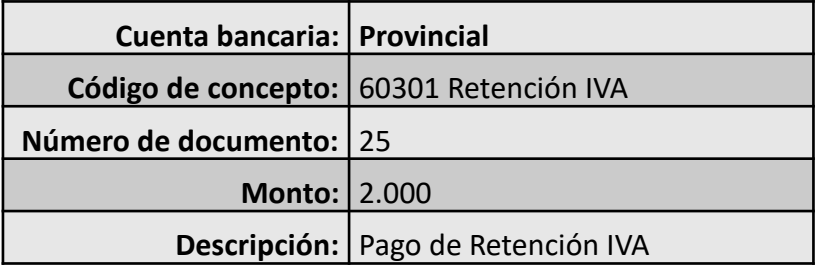

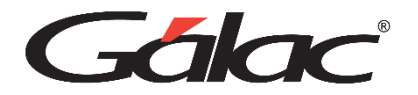

## **Imprimir Libro de Ventas**

Desde el módulo **Menú Principal – Factura / Cotización / Contratos** vaya al menú de **Factura** → **Informes de Libros** y allí seleccione "Libro de Ventas" indicando como mes el que está en curso, y haga clic en el botón "Pantalla".

#### **Imprimir Libro de Compras**

Desde el módulo **Menú Principal – Factura / Cotización / Contratos** vaya al menú de **Factura** → **Informes de Libros** y allí seleccione "Libro de Compras" indicando como mes el que está en curso, y haga clic en el botón "Pantalla".

### **Imprimir Informe de Débitos y Créditos**

Desde el módulo **Menú Principal – Factura / Cotización / Contratos** vaya al menú de **Factura** → **Informes de Libros** y allí seleccione "Informe de Compras" indicando como mes el que está en curso, luego en emitir resume seleccione **Compras y Ventas** haga clic en el botón "Pantalla" allí seleccione la última página del Informe.

## **Generar XML de I.S.L.R**

Desde el **<Menú Principal>** diríjase al módulo **CxP / Pagos / Proveedores / Forma 30 (IVA)** y escoja el menú de **Pagos** → **Declaración Mensual XML** y allí seleccione **Salarios y otras Retenciones** indicando como mes el que está por declarar, haga clic en el botón "**Generar**".

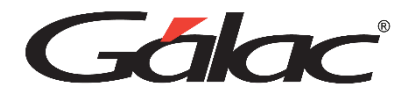

## **Generar TXT de IVA**

Desde el **<Menú Principal>** diríjase al módulo **CxP / Pagos / Proveedores / Forma 30 (IVA)** y escoja el menú de **Pagos** à **Informes** → **Declaración Informativa** indicando como mes el que está por declarar Luego seleccione la quincena que corresponda, haga clic en el botón "**Exportar**".

#### **Insertar Vendedores**

Desde el **<Menú Principal>** diríjase al módulo de **CxC / Cobranza / Vendedor** luego escoja el menú **Vendedor**  → **Insertar.** Incluya los vendedores señalados en la siguiente tabla. Debe llenar todos los campos y los datos que no se indican en la tabla, usted los llenará.

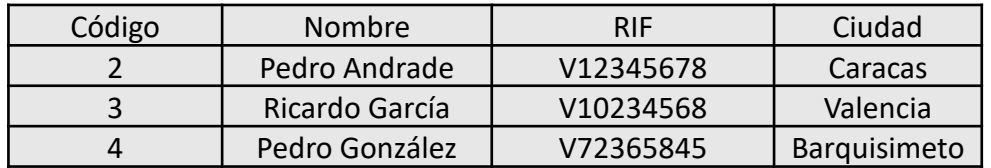

Luego en la pestaña **Asignación de Comisiones** active las casillas **Por Ventas** y **Por Cobranza,** y asigne la siguiente tabla de comisiones por cada vendedor que agregue la siguiente información:

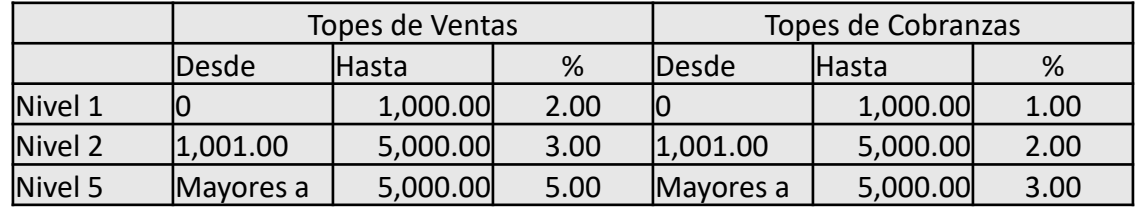

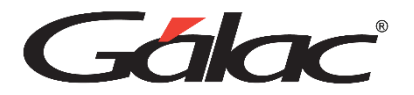

## **Diagrama del sistema administrativo SAW**

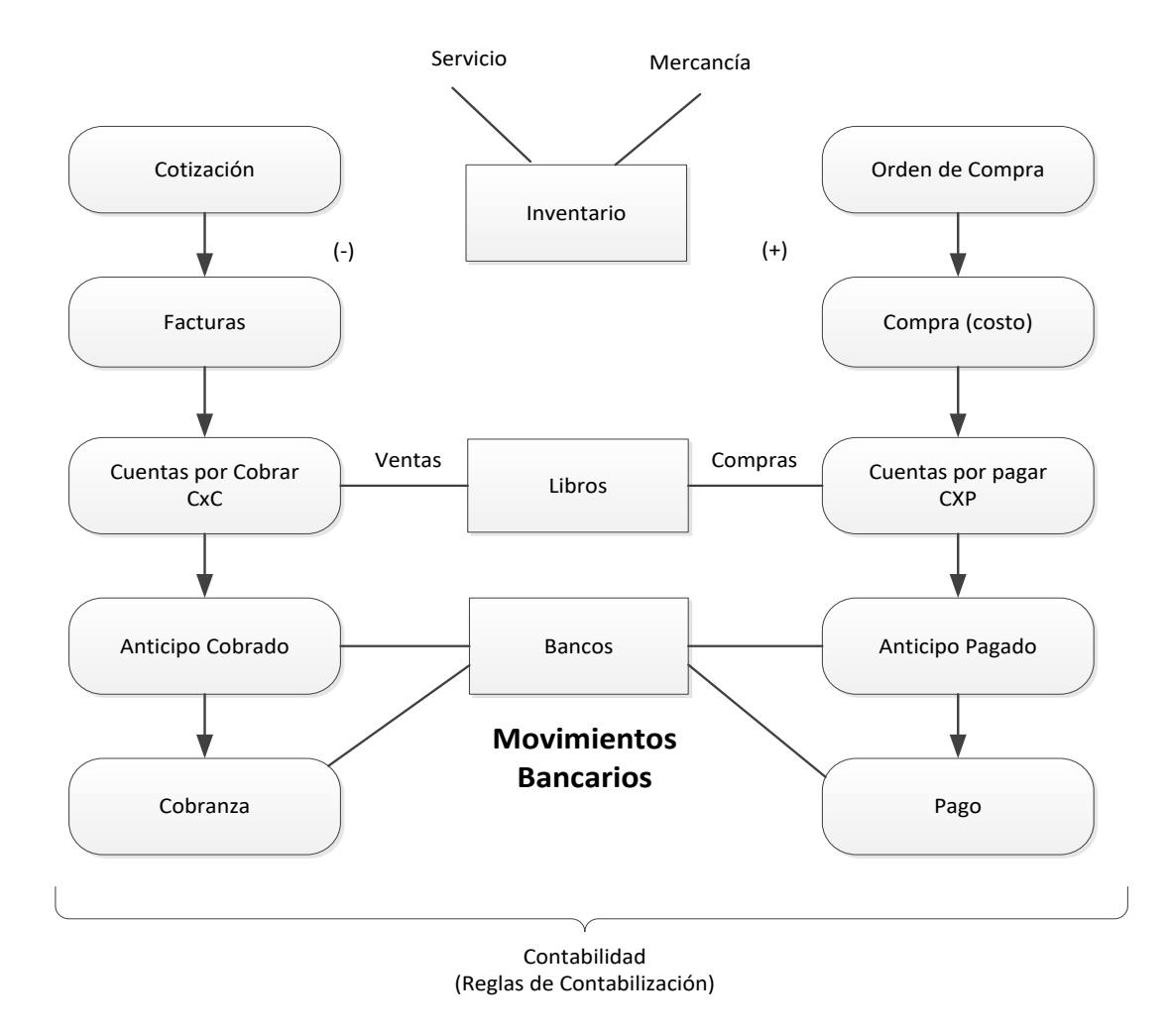